# **How to use Interpretation in ZOOM Cách sử dụng nút "Interpretation"(thông dịch) ở ZOOM**

# **1/ Interpretation as a participant**

# **1/ Cách sử dụng nút "Interpretation"(Thông Dịch) khi bạn là người cần được thông dịch**

# **Step 1**

Join a ZOOM meeting where interpretation is supposed to be supported.

#### **Bước 1**

Truy cập vào phòng họp của ZOOM mà sẽ có thông dịch viên thông dịch cho bạn.

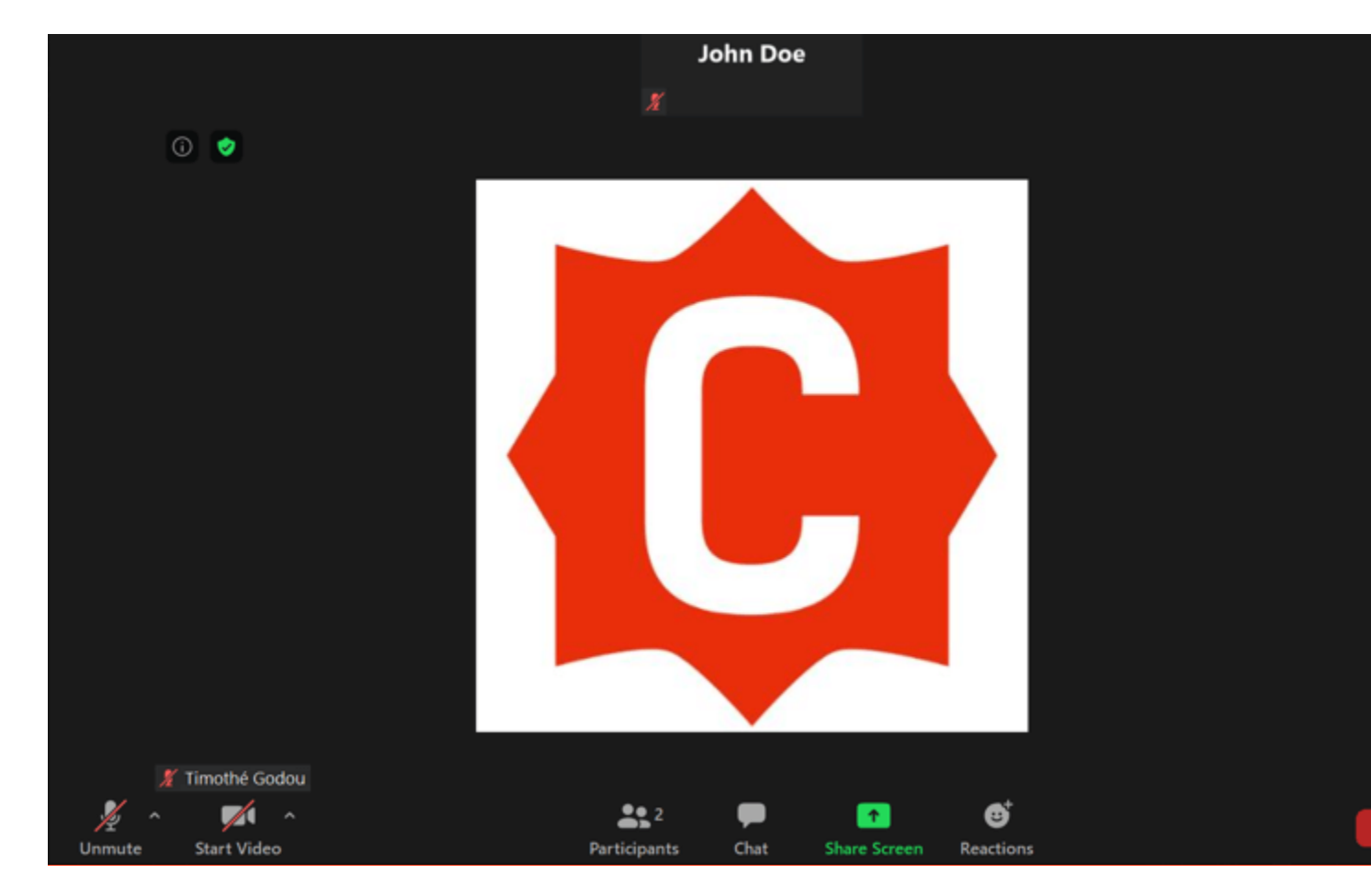

# **Step 2**

When an interpreter is assigned by the host of the meeting, a new "Interpretation" icon and a pop-up message saying that new translation possibility is available will appear.

#### **Bước 2**

Khi một người thông dịch viên được chỉ định bởi người chủ của buổi họp, một cái nút mới có chữ "Interpretation" (thông dịch, hình quả địa cầu) và một tin nhắn nổi lên nói rằng chức năng thông dịch có thể sử dụng được rồi sẽ xuất hiện.

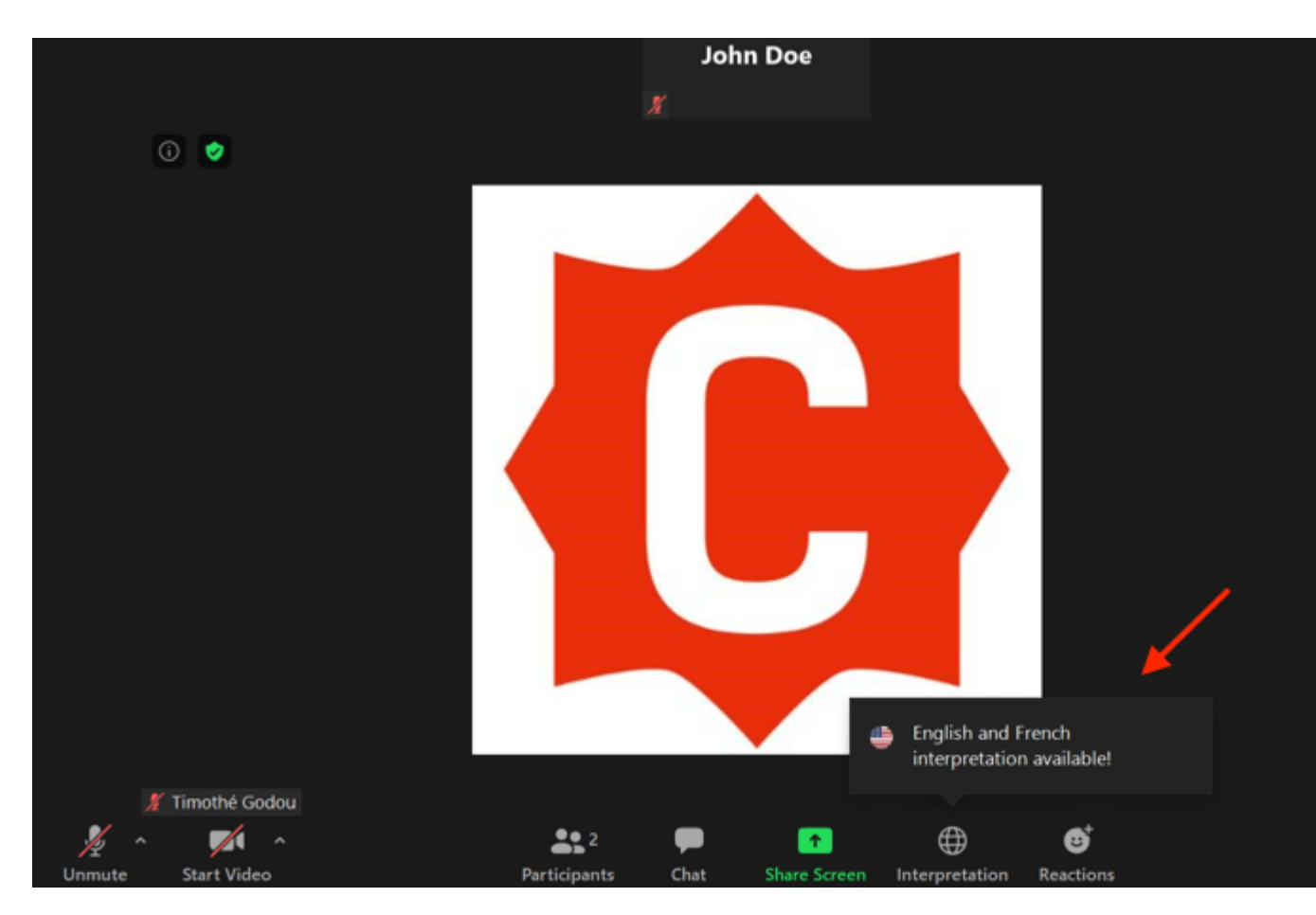

#### **Step 3**

By Clicking on the "Interpretation" button, you can choose the language you would like to hear.

# **Bước 3**

Bằng cách nhấn vào nút "Interpretation"(thông dịch), bạn có thể chọn ngôn ngữ mà bạn muốn nghe.

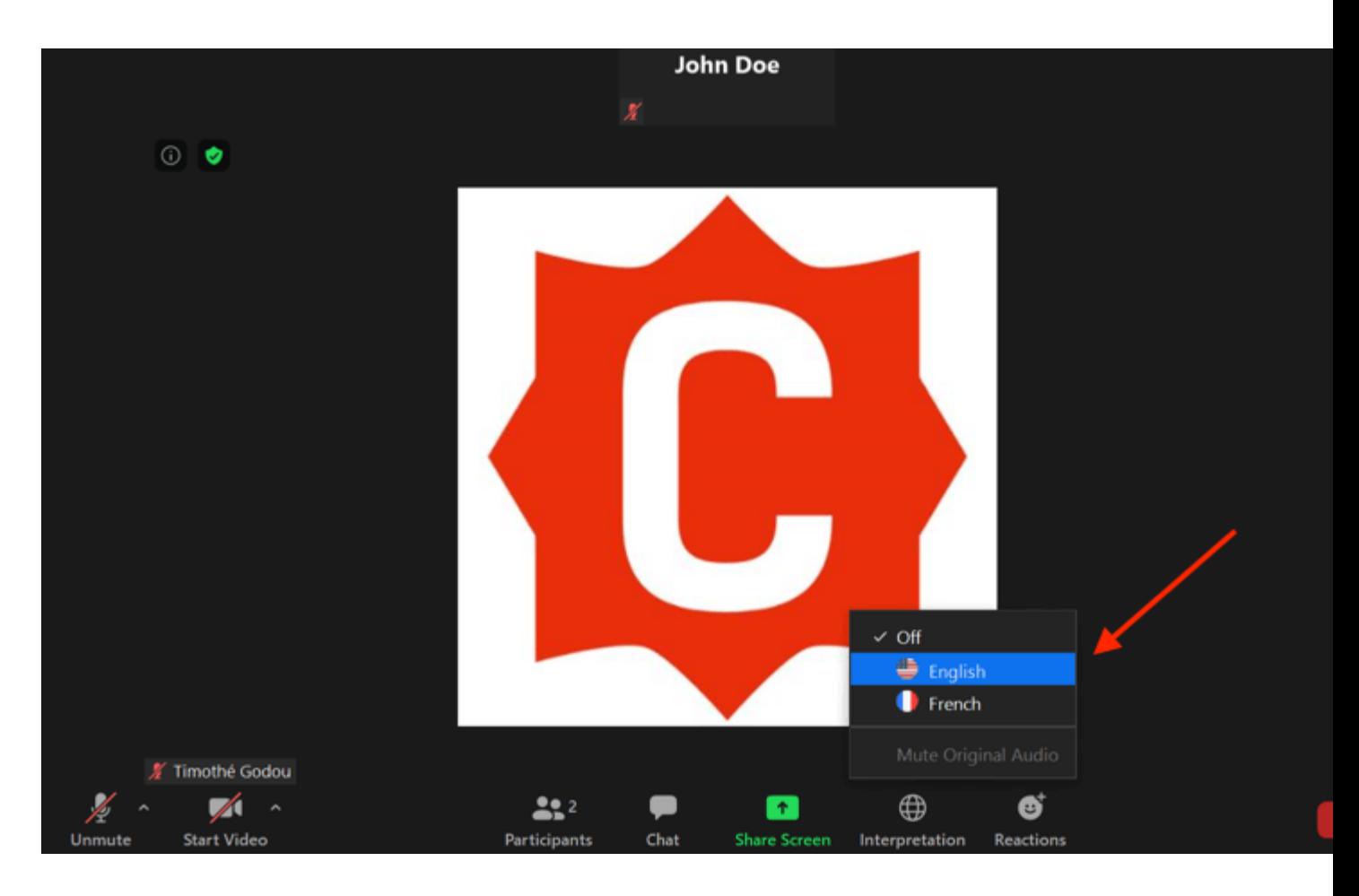

### **Step 4**

The "Interpretation" button will transform into the selected language. To change again the language you would like to hear, follow the previous procedure by clicking on the transformed button.

#### **Bước 4**

Nút "Interpretation" sẽ biến đổi thành ngôn ngữ mà bạn đã chọn. Để thay đổi lần nữa ngôn ngữ mà bạn muốn nghe(một ngôn ngữ mới), hãy làm theo cách vừa rồi bằng cách nhấn vào nút đã bị biến đổi.

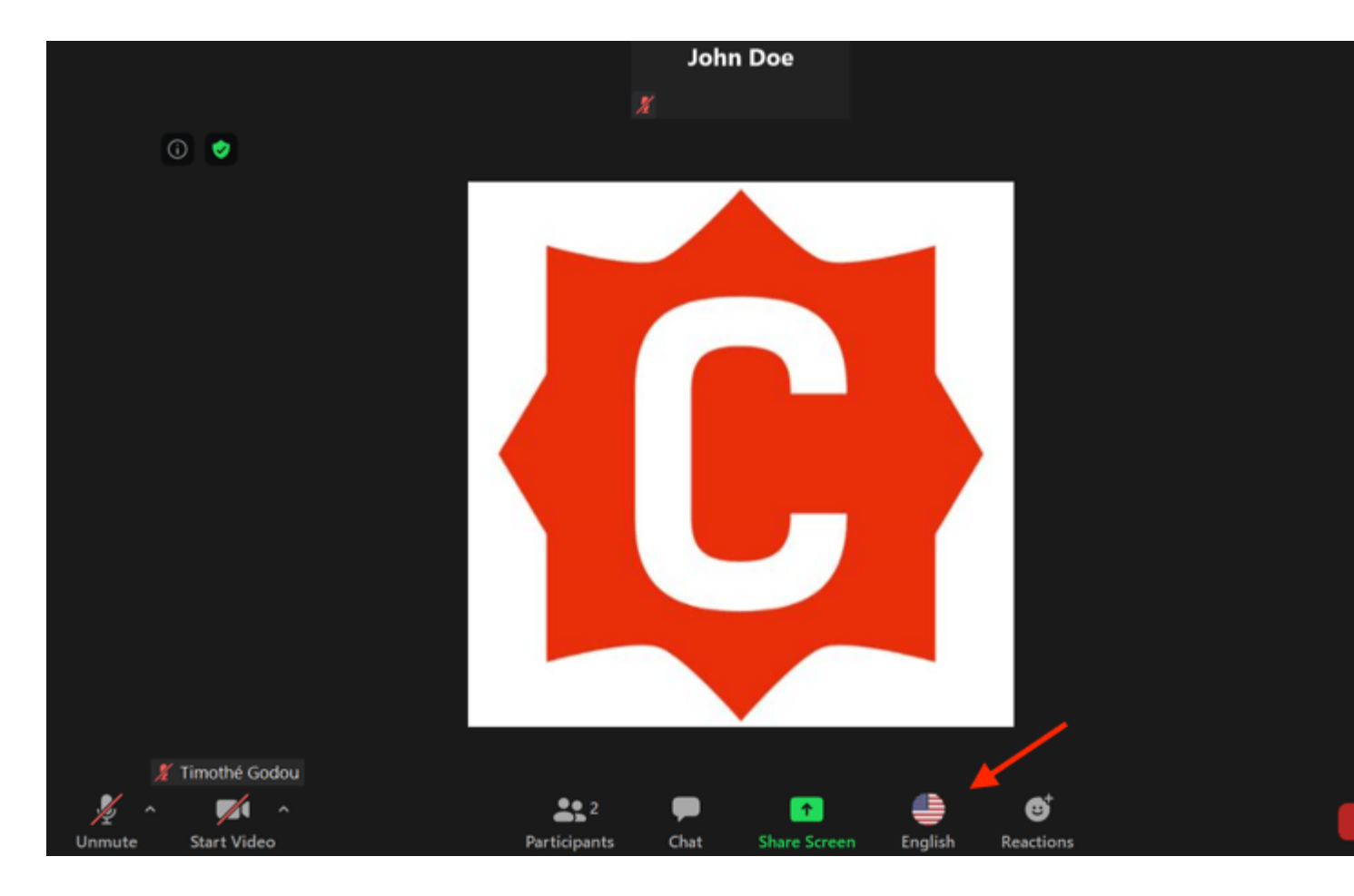

# **Step 5 (optional)**

By default, you will hear the selected language at 80% volume and the original Audio at 20% volume. If you would like to mute/unmute the original audio, click on the corresponding option in the language button.

#### **Bước 5 (tùy chọn)**

Bởi mặc định, bạn sẽ nghe tiếng của ngôn ngữ mà bạn đã chọn là 80% âm lượng và tiếng của âm thanh gốc là 20% âm lượng. Nếu bạn muốn tắt/để âm thanh gốc, hãy bấm vào những lựa chọn thích hợp ở cái nút ngôn ngữ.

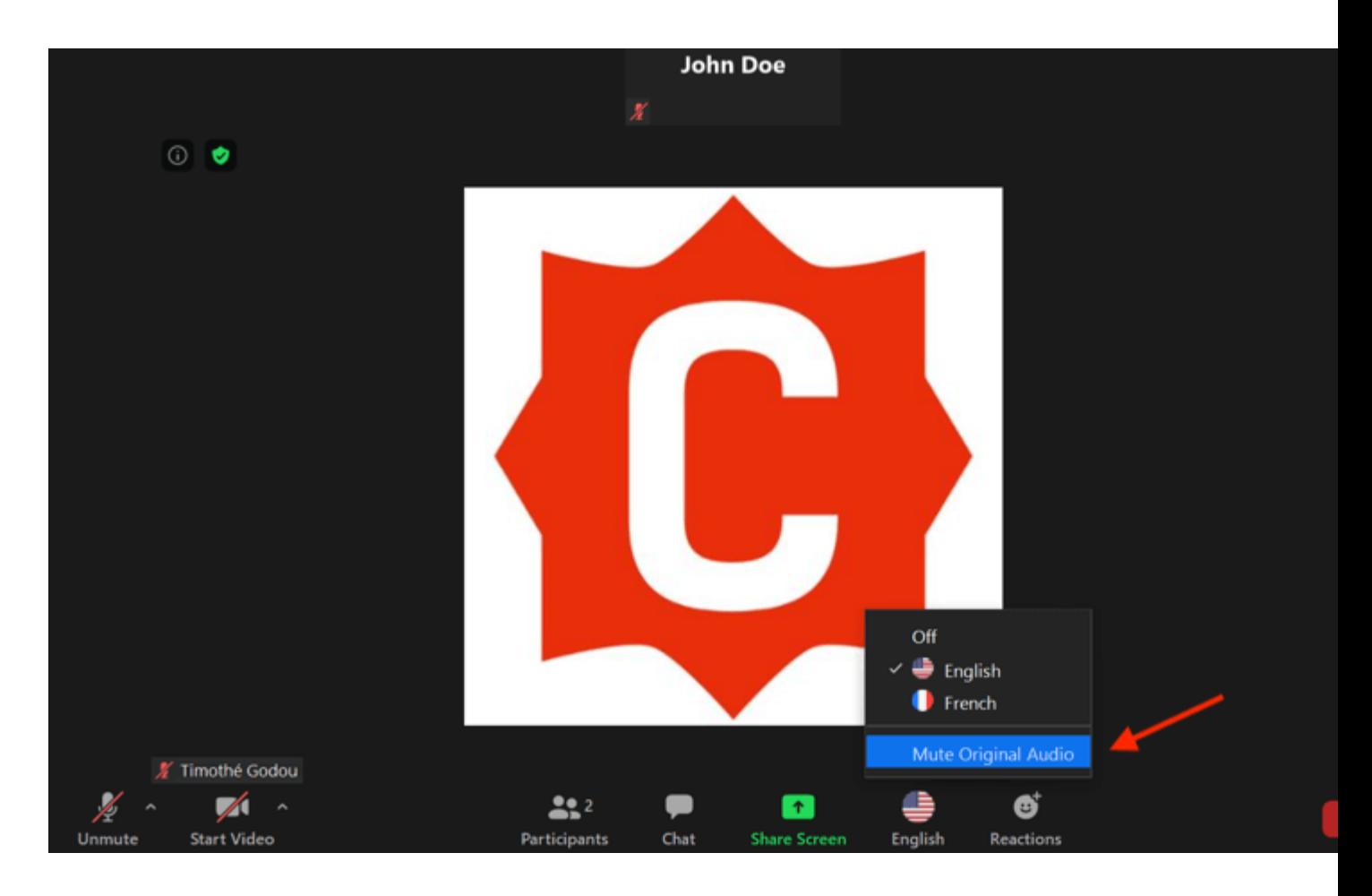

# **2/ Interpretation as an interpreter 2/ Cách sử dụng nút "Interpretation"(Thông Dịch) khi bạn là người thông dịch viên**

# **Step 1**

When the host designated as an interpreter for the meeting, a new window will appear to notify you. Simply click "Ok" to start.

# **Bước 1**

Khi người chủ của buổi họp đã chỉ định bạn là một người thông dịch viên cho buổi họp, một cửa sổ mới sẽ xuất hiện thông báo cho bạn biết. Đơn giản hãy nhấn chuột vào nút "Ok" để bắt đầu.

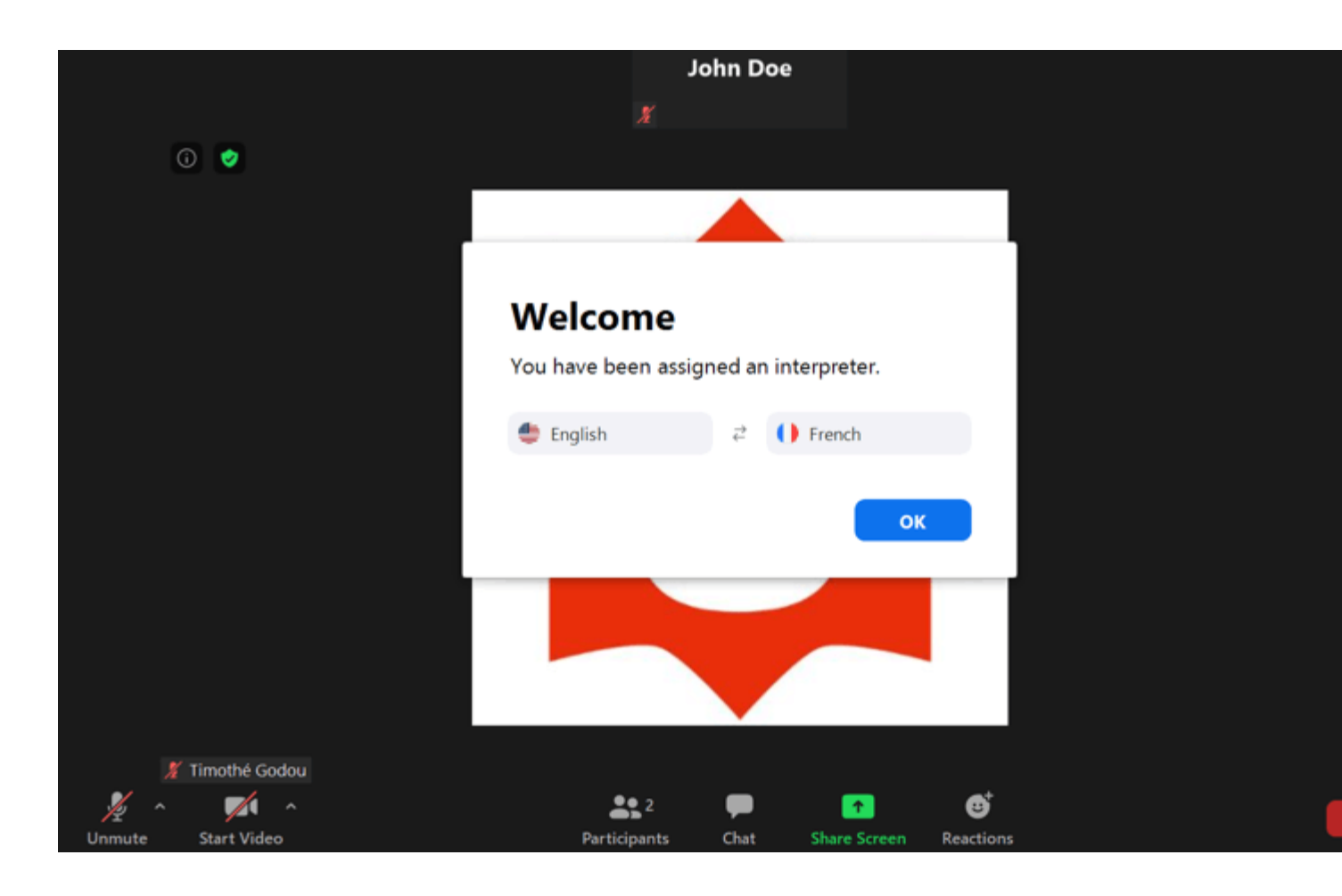

# **Step 2**

A new menu will open at the bottom of your screen allowing you to choose between the two languages you are translating.

#### **Bước 2**

Một trình đơn (menu) mới sẽ mở ra ở phía dưới màn ảnh của bạn cho phép bạn lựa chọn giữa hai ngôn ngữ mà bạn đang thông dịch.

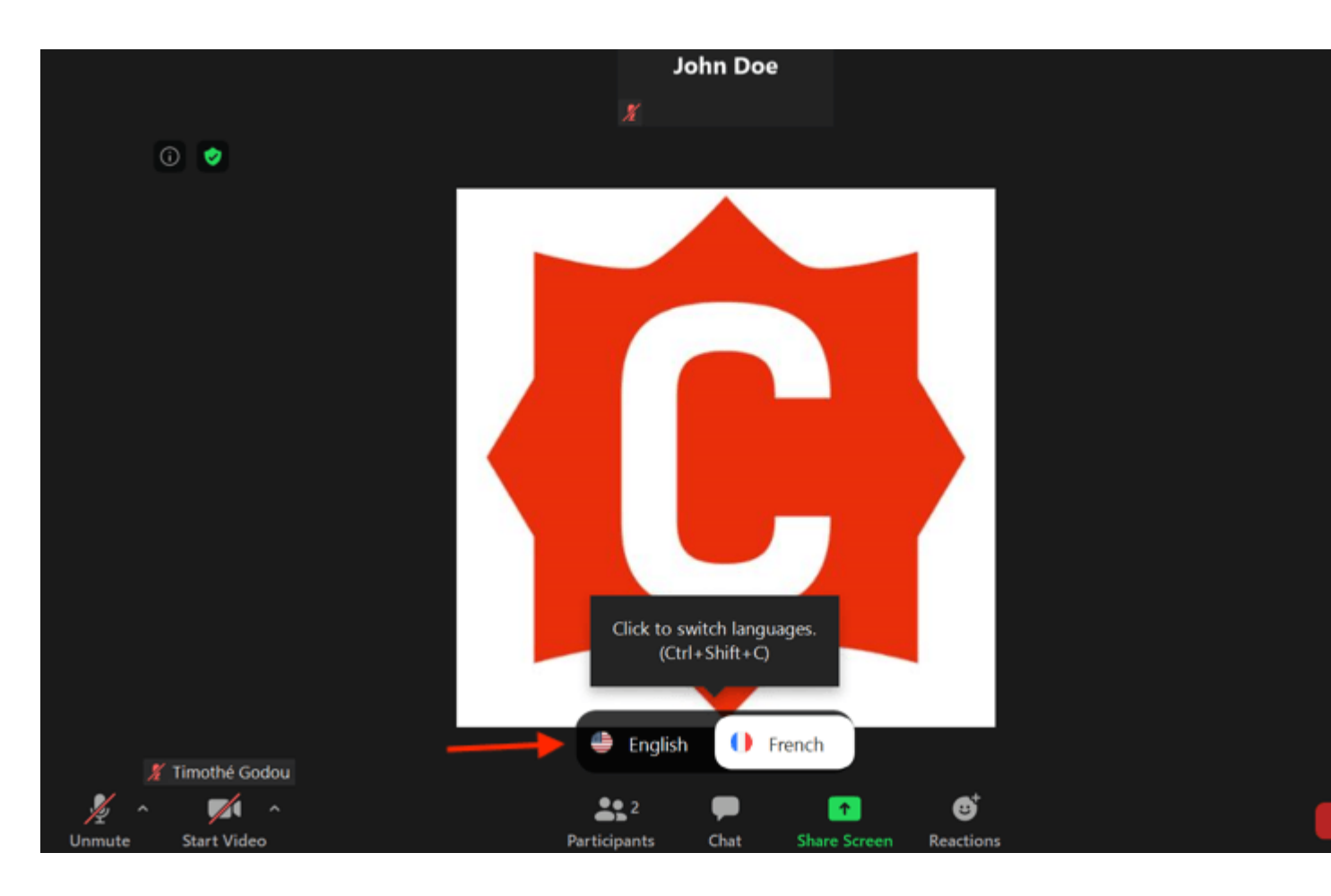

#### **Step 3**

Simply click on one language or another to translate in the selected language. You can switch languages as much as you want during the whole meeting. **When you want to start interpreting, make sure your microphone is unmuted.**

#### **Bước 3**

Đơn giản hãy nhấn chuột vào một ngôn ngữ này hoặc là ngôn ngữ kia để thông dịch sang ngôn ngữ đã được chọn. Bạn có thể chuyển đổi giữa những ngôn ngữ nhiều lần trong toàn bộ buổi họp nếu bạn muốn. Khi bạn muốn bắt đầu sự thông dịch, hãy chắc chắn là microphone của bạn đang **được bật tiếng.**

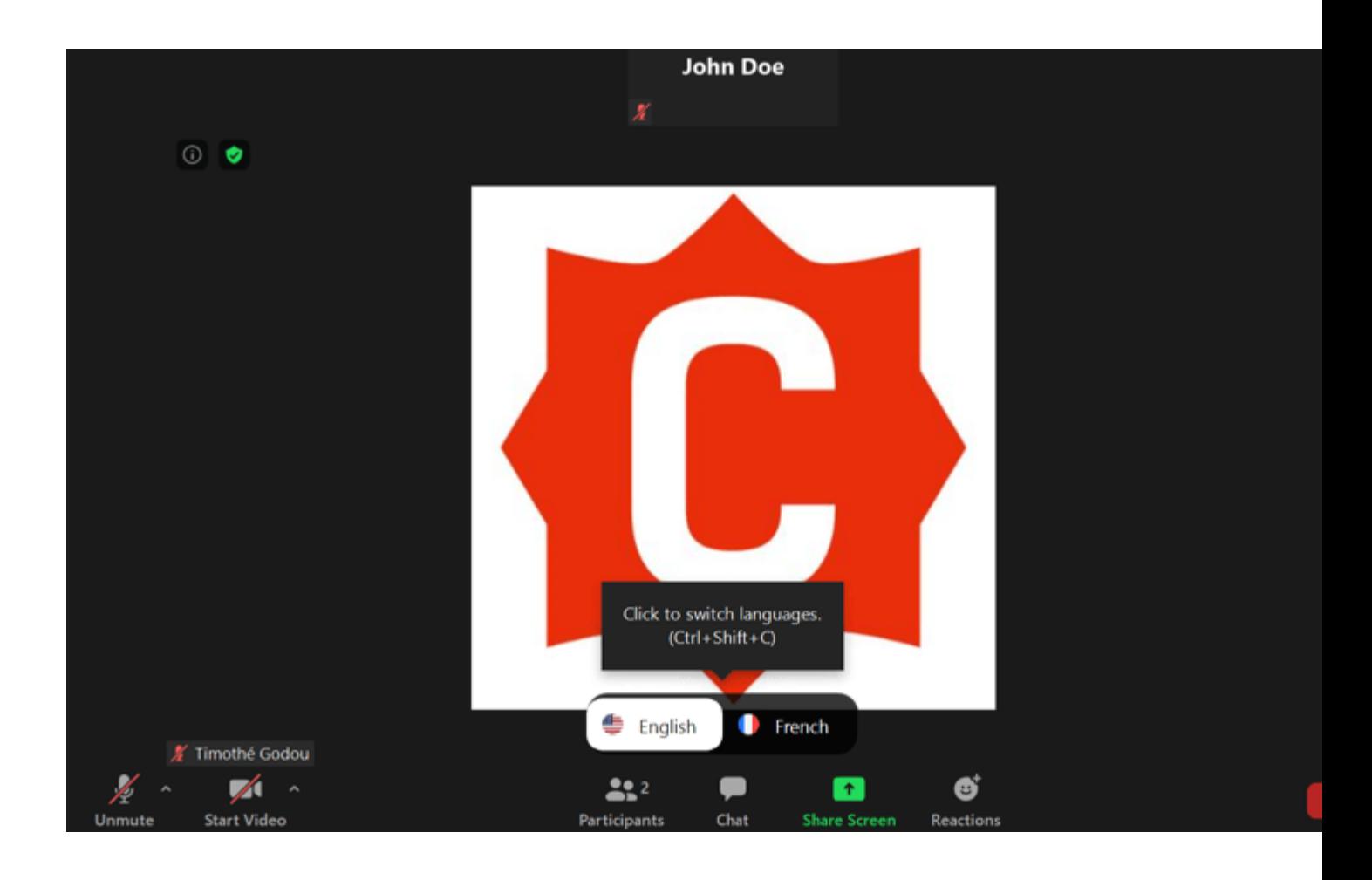